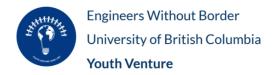

# An Introductory Guide to Onshape

| 2 |
|---|
| 4 |
| 4 |
| 4 |
| 6 |
|   |

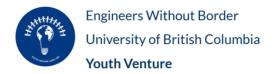

## 1. Creating a New Account

- 1. Go to https://www.onshape.com/en/education/sign-up
- 2. Fill in the information on the right hand side and press "Create EDU Account"

| Sign up foi | r Onshape for Students and<br>Educators |
|-------------|-----------------------------------------|
| First name  |                                         |
| Last name   |                                         |

| Email                                                                                                    |
|----------------------------------------------------------------------------------------------------|
|                                                                                                    |
| Are you a student or educator?                                                                                                    |
| Please Select V                                                                                                    |
| School level                                                                                                    |
| Please select school level V                                                                                                    |
| I acknowledge that my personal details will be processed in accordance with Onshape's Privacy Policy, PTC will not use student email addresses for any marketing purposes. I <sup>A</sup> 1 |
| CREATE EDU ACCOUNT                                                                                                    |

- 3. Fill in the information in the next form (put other for field of study)
- 4. Go to your email, find the onshape email, and press activate account

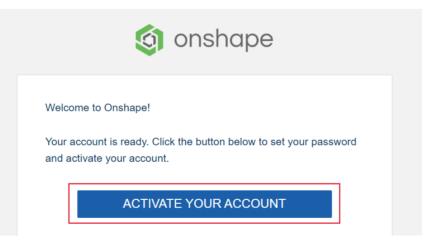

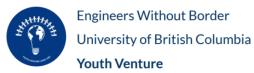

- 5. Enter a password you'll remember
- 6. Change length default unit from inch to millimeter

# Set your default units

| ✓ Length                         |   |                              |      |
|----------------------------------|---|------------------------------|------|
| Length default unit              | _ | Display decimals             |      |
| Millimeter                       | • | 0.123                        | •    |
| Linear acceleration default unit |   | Display decimals             |      |
| Inch per second squared          | • | 0.123                        | •    |
| ~ Angle                          |   |                              |      |
| Angle default unit               |   | Display decimals             |      |
| Degree                           | • | 0.123                        | •    |
| Angular velocity default unit    |   | Display decimals             |      |
| Degree per second                | • | 0.123                        | •    |
| > Mechanical                     |   |                              |      |
| 1 2<br>Units Mouse controls      |   | - 3 - 4<br>Profile Browser c | heck |

Next

7. Click next, next, (nickname) next

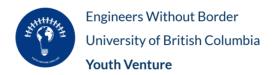

# 2. Working on Projects and Collaborating

#### 2.1 Create a New Project

1. Click create (top left), then document

| 🇿 or | nshape          |
|------|-----------------|
|      | Create 👻        |
| o    | Document        |
| С    | ] Folder        |
| 1    | Import files    |
| 4    | B Import from ► |
|      | S Label         |
| Ŵ -  | Trash           |

2. Name your document and create it

| New document    | ×           |
|-----------------|-------------|
| Document name   |             |
| Project 1       |             |
| Owned by        |             |
| Owned by me     | •           |
| Document labels |             |
| Search labels   |             |
| Cr              | eate Cancel |

2.2 Sharing an Existing Project

1. Close the document

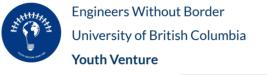

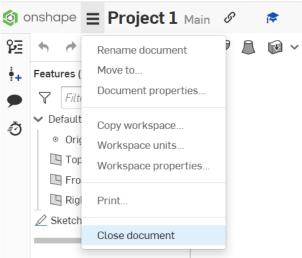

2. Right-click the document and press "share"

|    | Name      |                         | Modifie | ed 🔻     |
|----|-----------|-------------------------|---------|----------|
|    | Project 1 |                         | 10·55 E | M Today  |
| On | FIOJECUL  | Open                    | 10.55 P | IN TOURY |
|    | 🎓 🍳 Main  | Open in new browser tab |         |          |
|    |           | Rename document         |         |          |
|    |           | Copy workspace          |         |          |
|    |           | Details                 |         |          |
|    |           | Versions and history    |         |          |
|    |           | Labels                  |         |          |
|    |           | Share                   |         |          |
|    |           | Move to                 |         |          |
|    |           | Transfer ownership      |         |          |
|    |           | Make public             |         |          |
|    |           | Send to trash           |         |          |

3. Add the emails of the people that you would like to share your document with

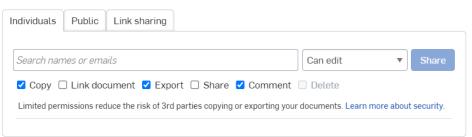

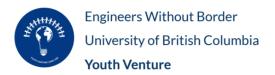

## 3. Additional Resources

- 1. Getting Started with Onshape https://static.sdcpublications.com/pdfsample/978-1-63057-054-5-1.pdf
- 2. Onshape Fundamentals: CAD <u>https://learn.onshape.com/collections/onshape-fundamentals-cad</u>